## 國立臺灣大學 書函

地 址:10617臺北市大安區羅斯福路4段1號 聯 絡 人:黃靜芳 聯絡電話:(02)33662130 電子郵件: donahuang@ntu.edu.tw

## 受文者:如行文單位

發文日期: 中華民國 110年5月20日 發文字號: 校總 字第 1100034385 號 速別: 普通件 密等及解密條件或保密期限: 附件: 臨時憑證圖示、代理設定圖示

主旨: 配合本校居家辦公及減少紙本傳遞,5月21日起公文系統 全面開放臨時憑證功能,請查照。

說明:

裝

訂

線

- 一、 考量疫情嚴峻,本校公文系統全面開放臨時憑證功能。
- 二、 請同仁配合事項如下:
	- (一) 有實體自然人憑證仍請盡量採原方式辦理,避免造成 檔管作業困難。
	- (二) 因無自然人憑證、自然人憑證遺失、損毀或無法即時 申辦等因素,可使用臨時憑證功能:
		- 1、 送件時先不插卡,點選「忘記帶憑證卡」,即可完 成送件流程。
		- 2、 公文送歸檔前,系統會提示承辦人該公文仍有未補 簽作業,請務必配合追蹤完成補簽,以免該檔案無 法歸檔。
		- 3、 補簽作業可由本人(已申請自然人憑證)、職務代理人 或主管補簽核,屆時將發文督促各單位補簽作業。
		- 4、 檢附使用臨時憑證及代理設定圖示各1份。

#### 第1頁,共2頁

三、公文系統客服專線:(02)33662134;(02)33662130。

正本:各一二級單位 副本:

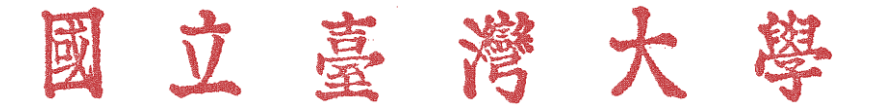

# 臨時憑證圖示

若自然人憑證卡毀損、過期、尚未到戶政辦理或忘記攜帶時,這個 時候就可以使用臨時憑證先把公文送出去,之後再到待補簽公文資 料夾去補簽公文。

1. 點選「送件」會跳出「讀卡機或卡片未就緒」,請點選「確定」。

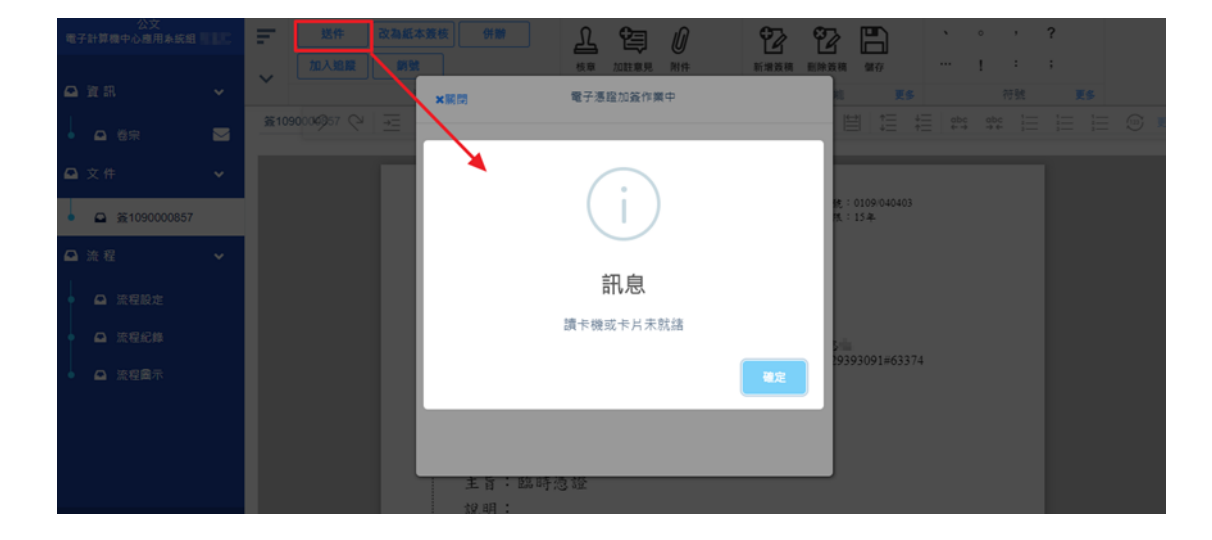

2. 出現電子憑證加簽作業中的視窗,此時請點選「忘記帶憑證卡」。

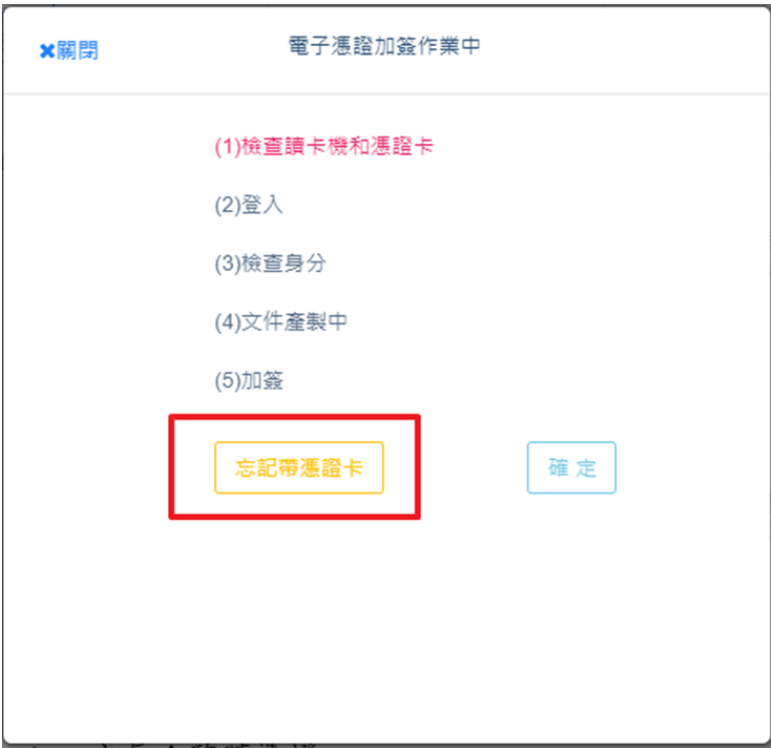

3. 跳出「未提供憑證」視窗,內容出現為「公文系統將以臨時憑證加簽,提 醒您於次一上班日,至待補簽張資料夾,開啟本公文,完成補簽程序」。請 點選「確定」,即申請臨時憑證,可順利將公文送到下一關。

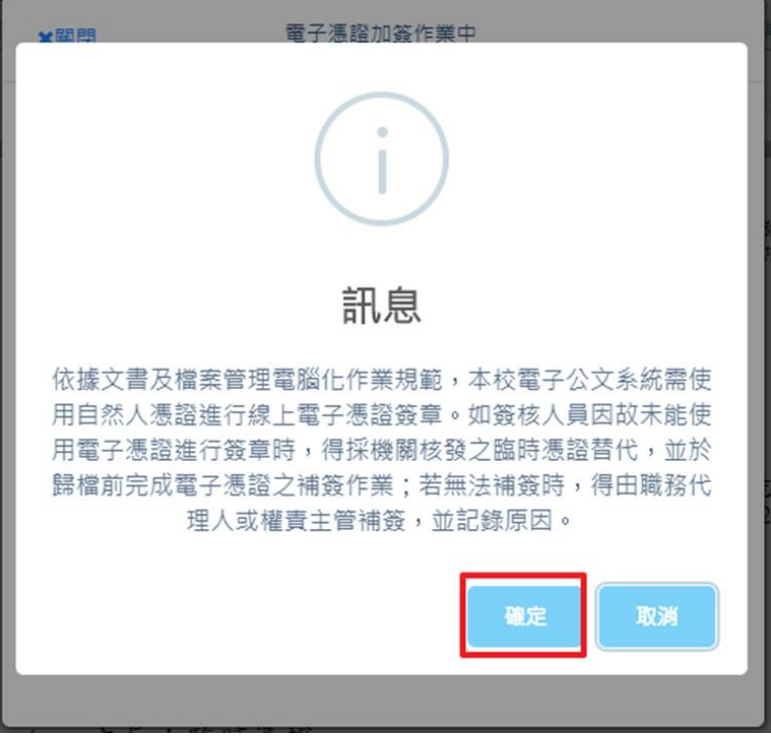

### (一)、 承辦人補簽作業

1.承辦人可至自己的「待補簽公文夾」,查看自己尚未補簽的公文。可於列表勾 選公文進行補簽,亦可開啟公文,進行補簽。

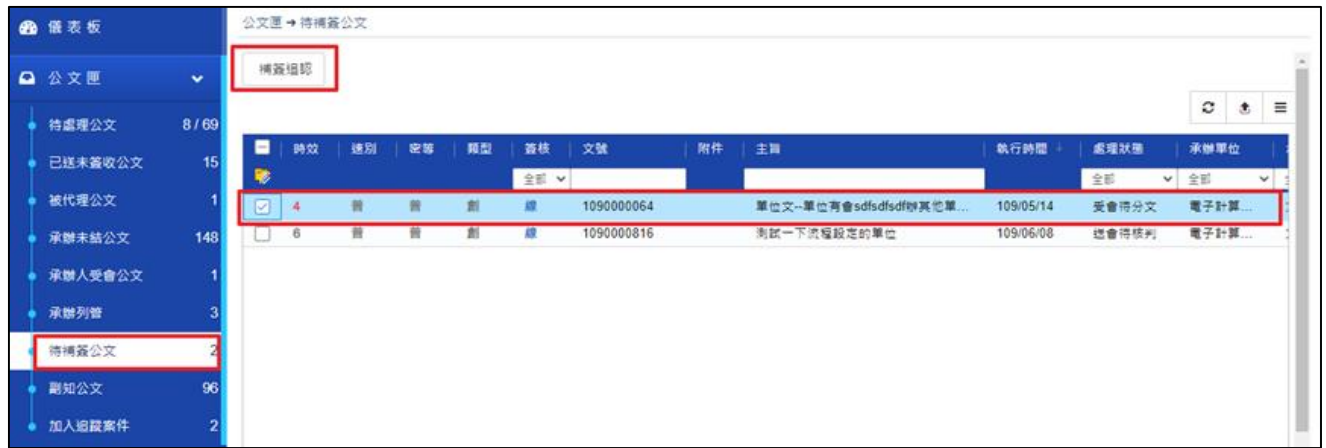

#### 2. 開啟公文進行補簽。

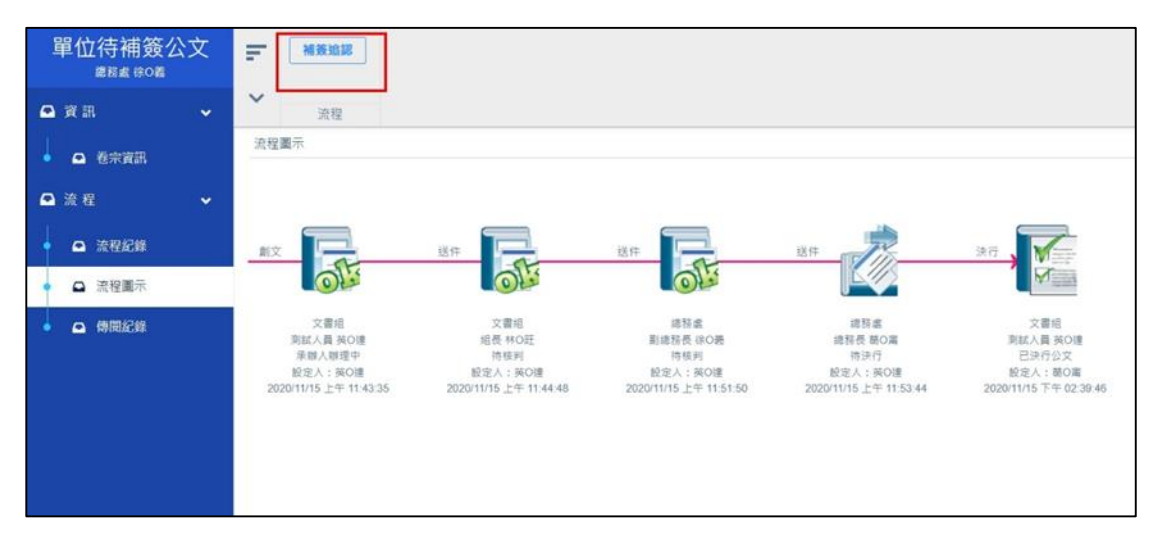

3.點選補簽確認後,會跳出電子憑證加簽作業中,輸入密碼,即可完成補簽。

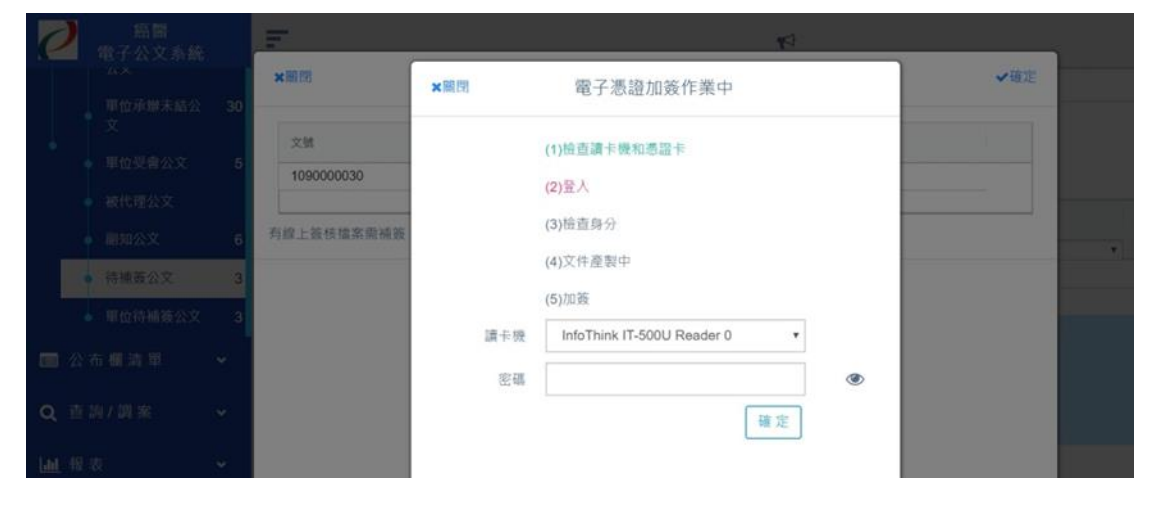

4. 補簽完成,系統會出現補簽成功。

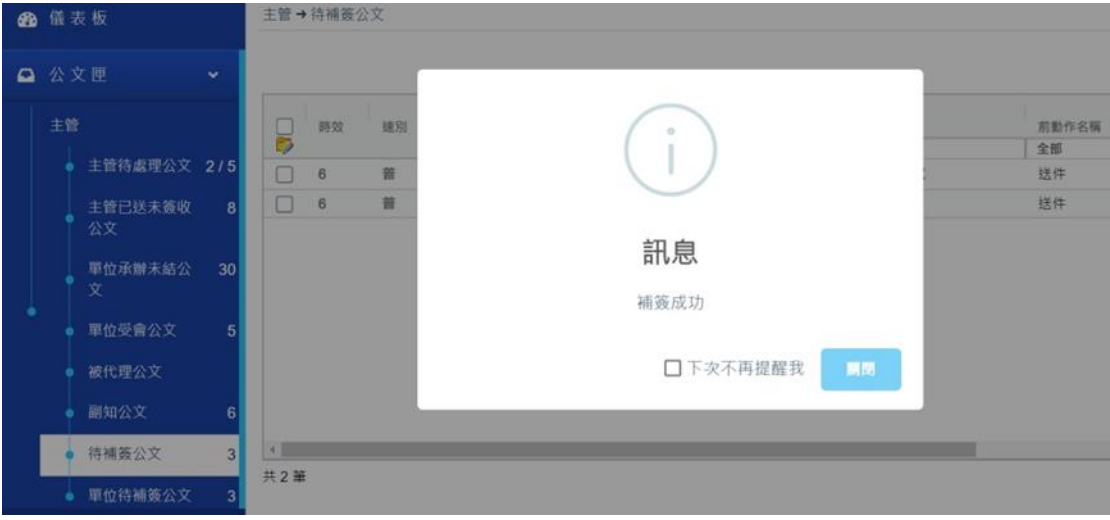

#### 特別需注意事項

假如送歸檔,跳出需待補簽,但您已有補簽了,那就是這份公文其他主管或承 辦人沒有去補簽。要看是誰沒補簽,需要看卷宗資訊旁邊的信封夾,點進去如 果發行者是發行者:CN=國立臺灣大學憑證管理中心,就代表這個人沒有補 簽,請他去做補簽,即可送歸檔。

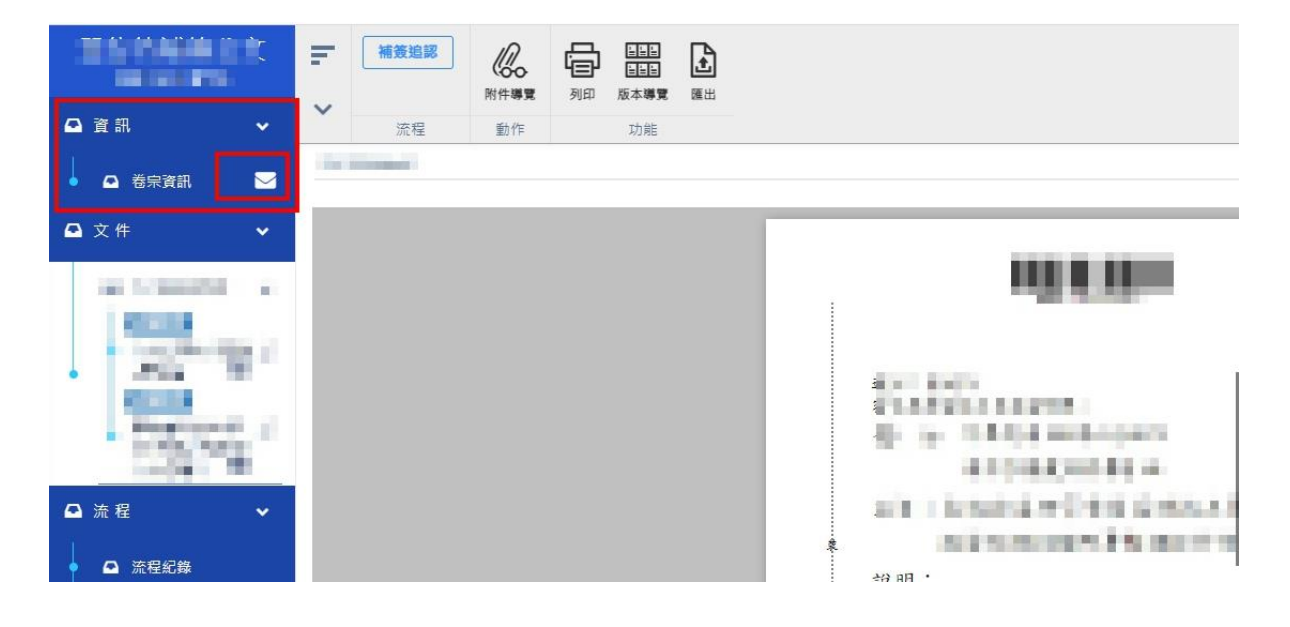

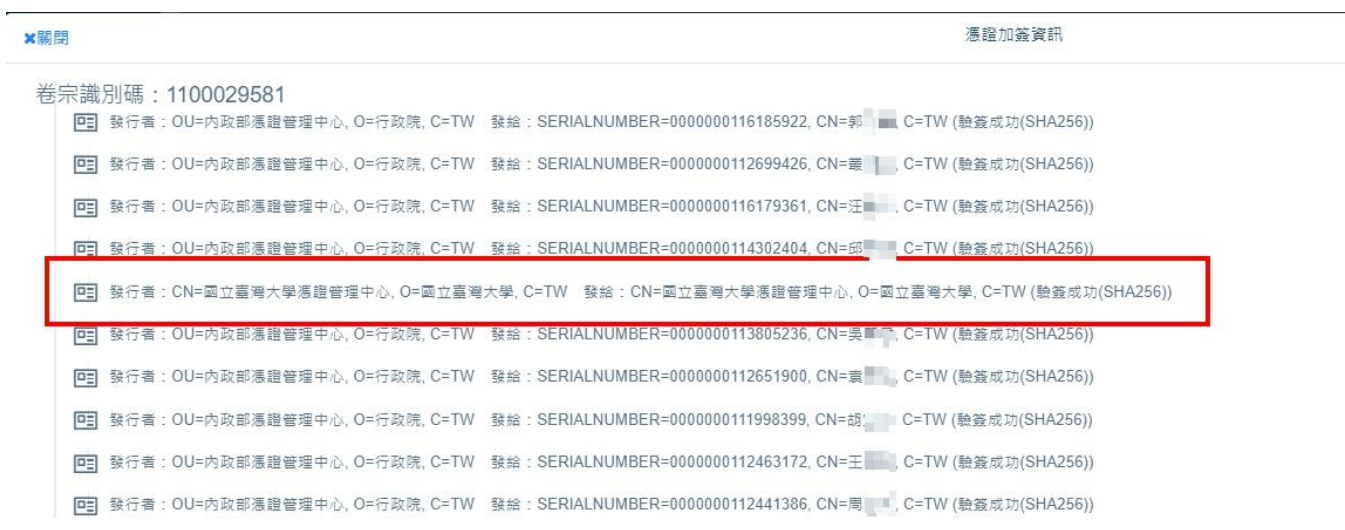

## 點一下發行者就可以跳出來了。

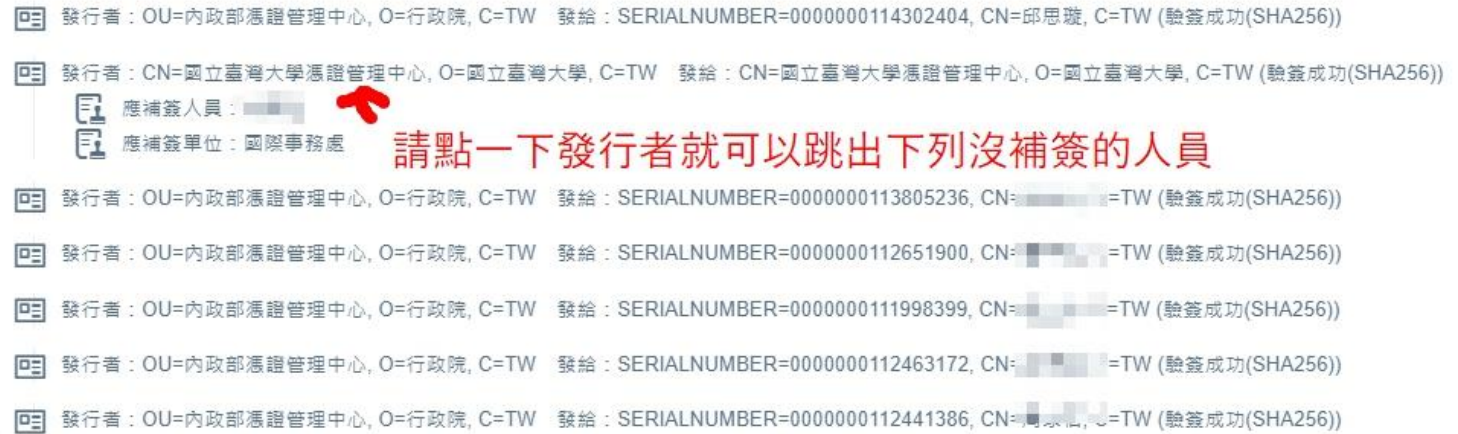

# 代理設定圖示

### (一)、 設定[代理設定]

提供設定自己的代理人身份職務,提供可輸入代理期間及代理人, 進行即時代理或預約代理,亦可進行即時解除代理。

(1). 即時代理

操作步驟:

- 1 由設定節點,點擊「代理設定」
- 2 選擇「即時代理」頁籤
- 3 可點擊組織選取代理人並拖曳,設定各個角色的代理人。
- 4 代理設定完成點擊<mark>儲存</mark>,顯示即時代理成功。

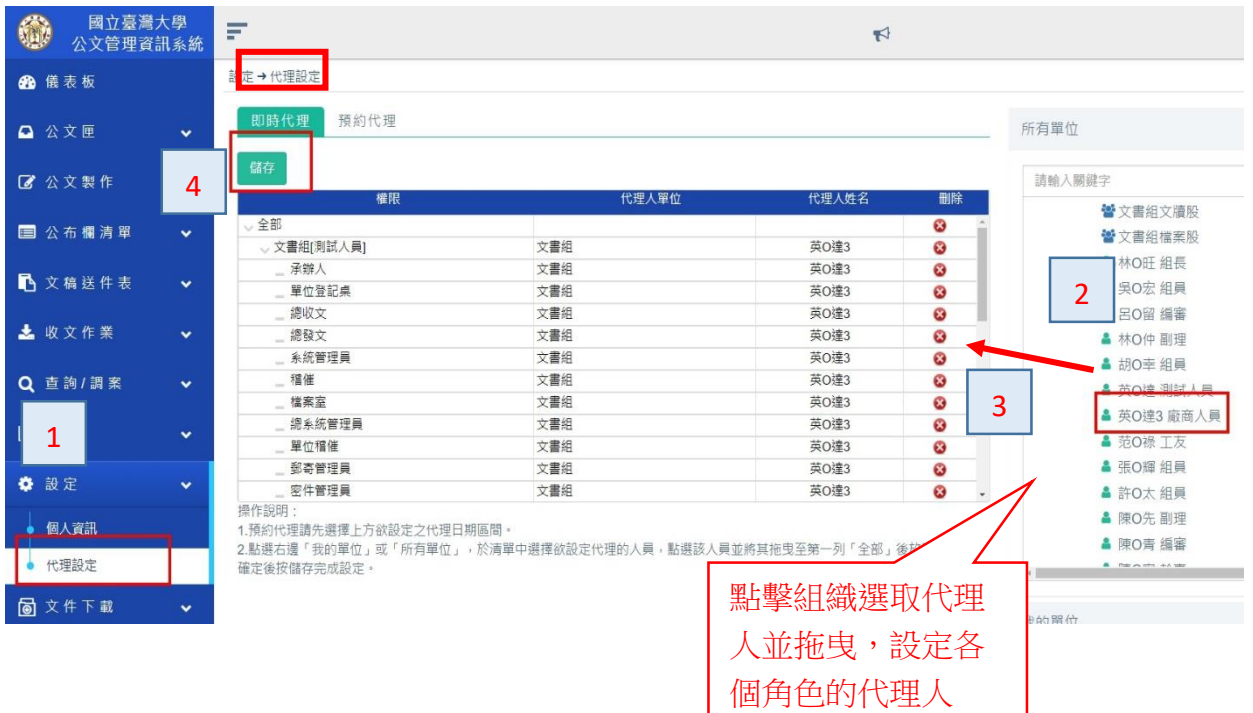

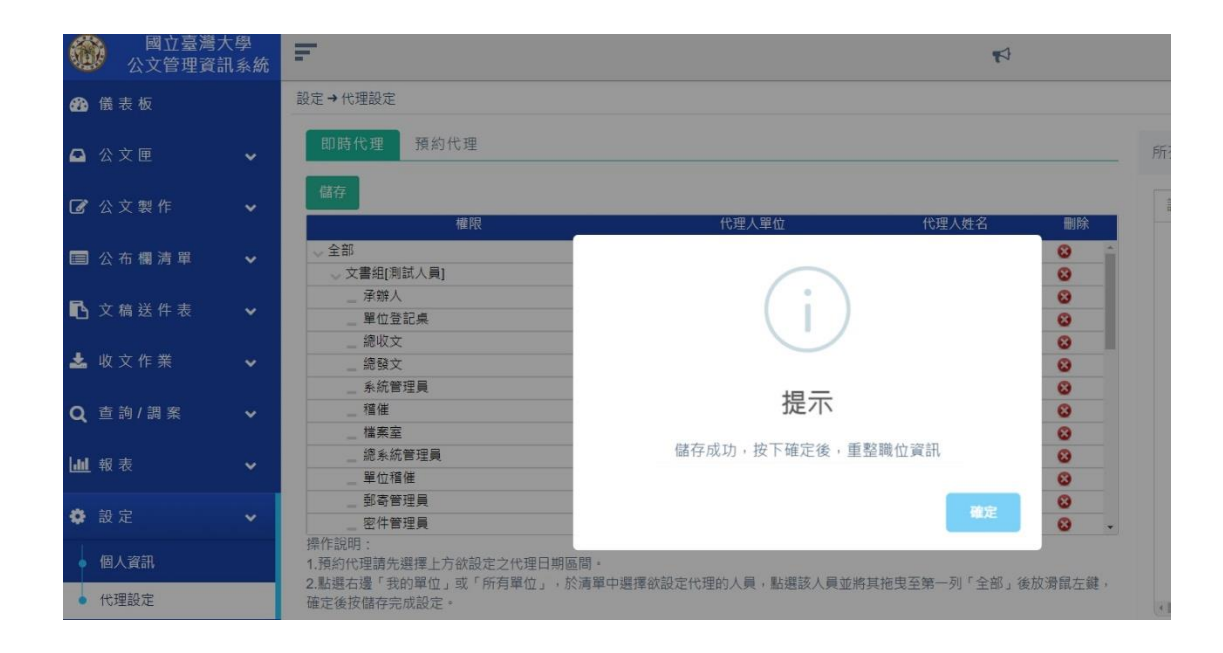

## 5 代理人登入系統後,顯示代理人(含被代理人單位/角色)畫

面。

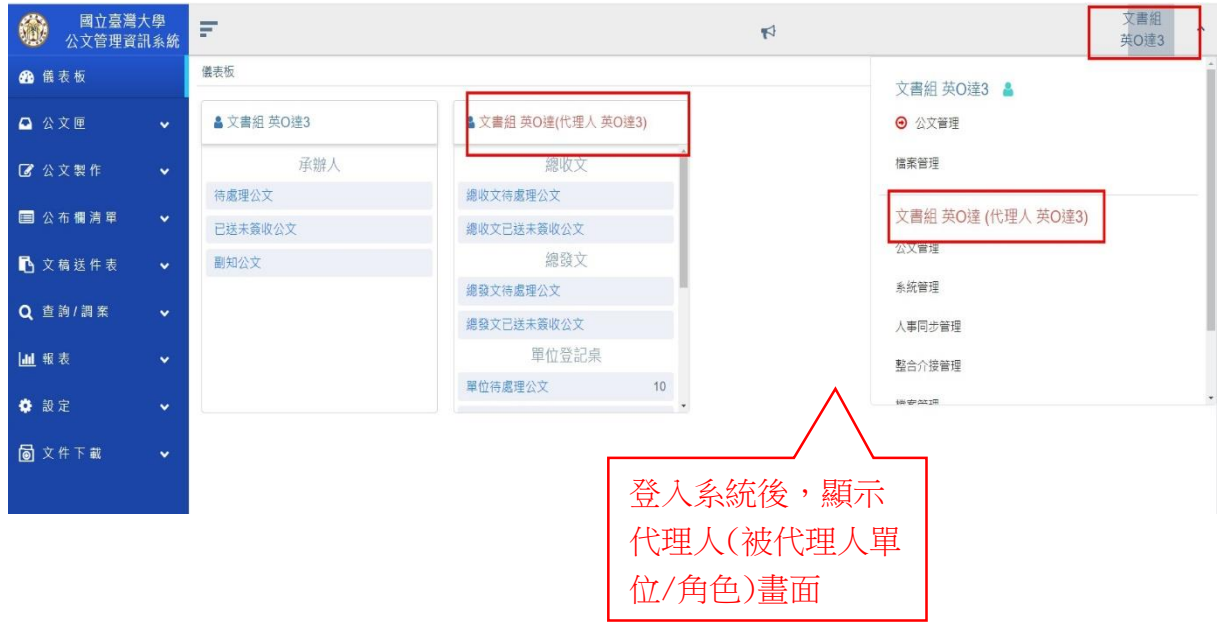

6 解除代理、被代理人在被代理期間登入系統,亦可自行解除 被代理之職務。

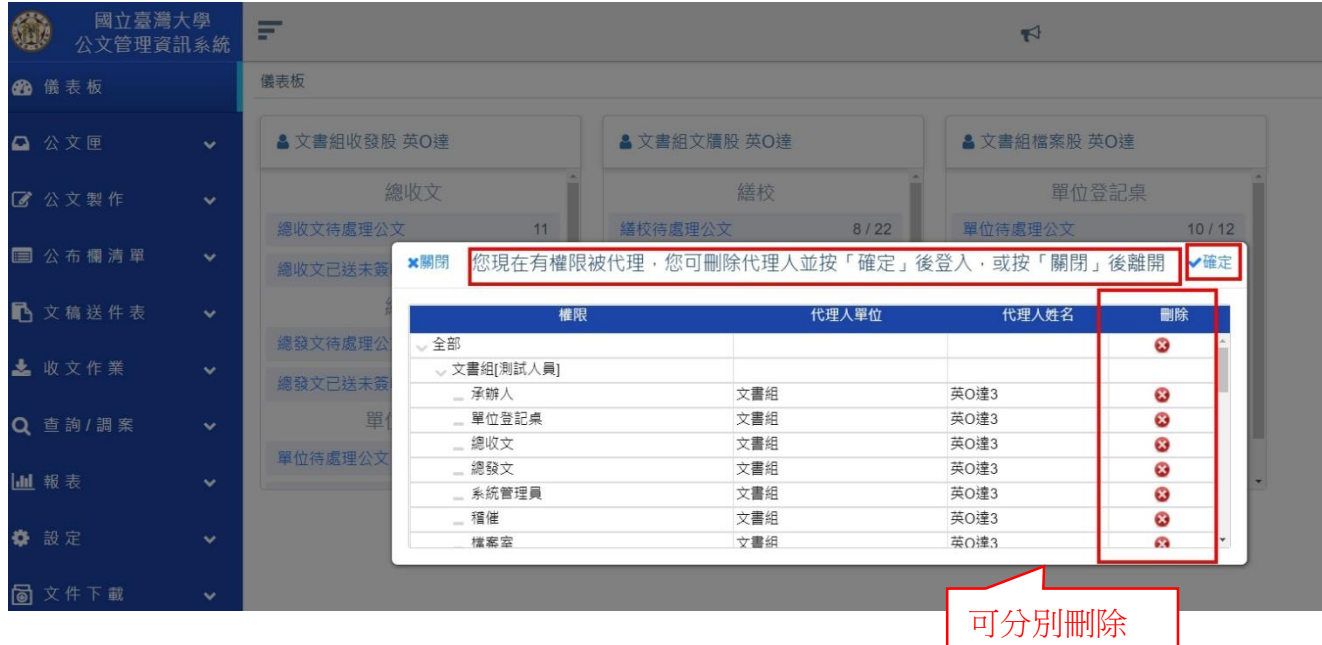

被代理職務

(2). 預約代理

操作步驟:

- 1 選擇「預約代理」頁籤
- 2 設定預約代理的時間起~迄
- 3 點擊組織選取代理人並拖曳,設定各個角色的代理人。
- 4 點擊[儲存]後則設定成功,並於解除代理欄框列出

\*\*可勾取要解除代理的職務,執行「解除預約」即成功。

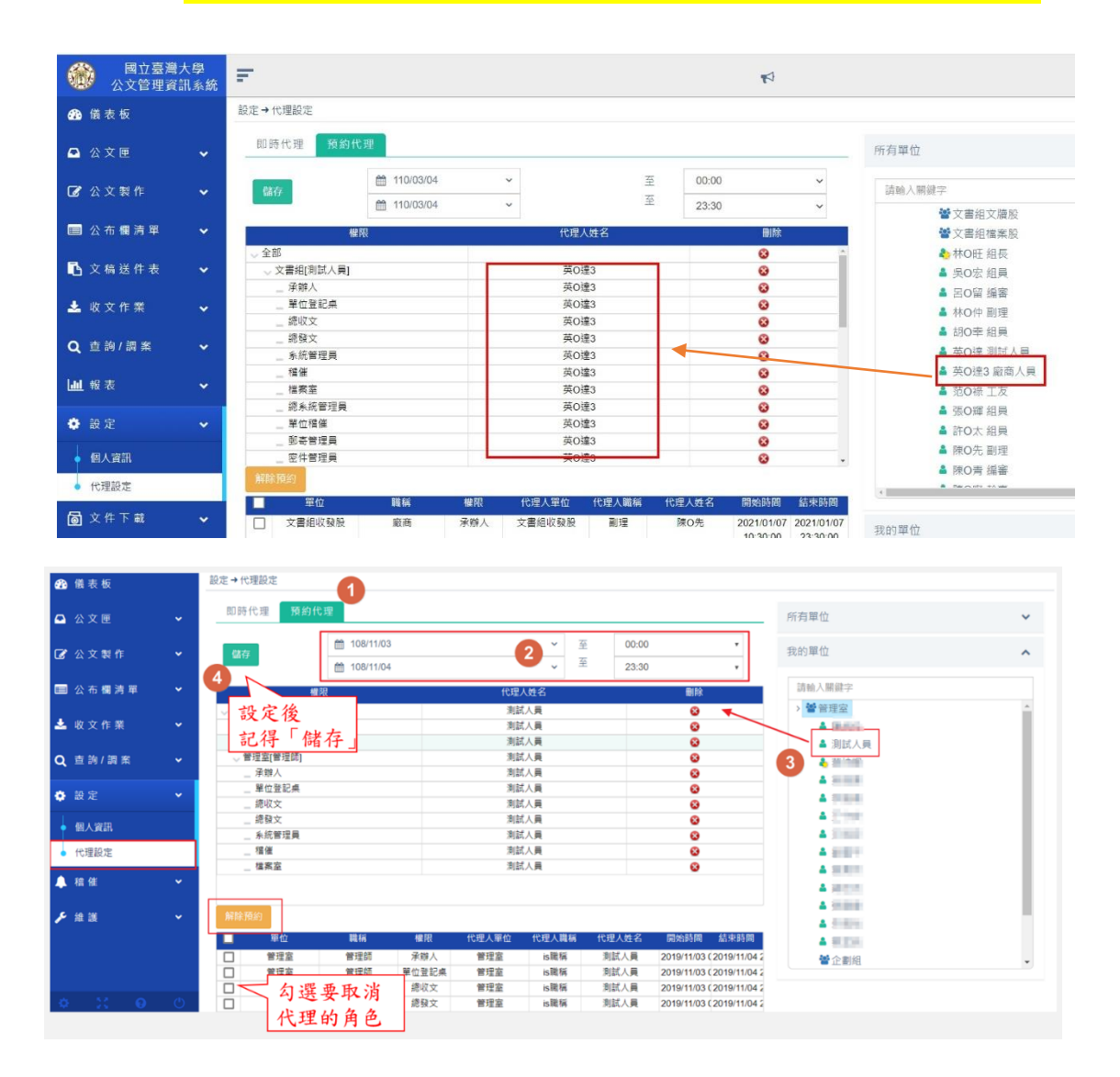

- (3). 解除代理
	- 1 代理人登入系統後,顯示代理人(被代理人單位/角色)畫面
	- 2 解除代理·被代理人在被代理期間登入系統,亦可自行解除 被代理之職務

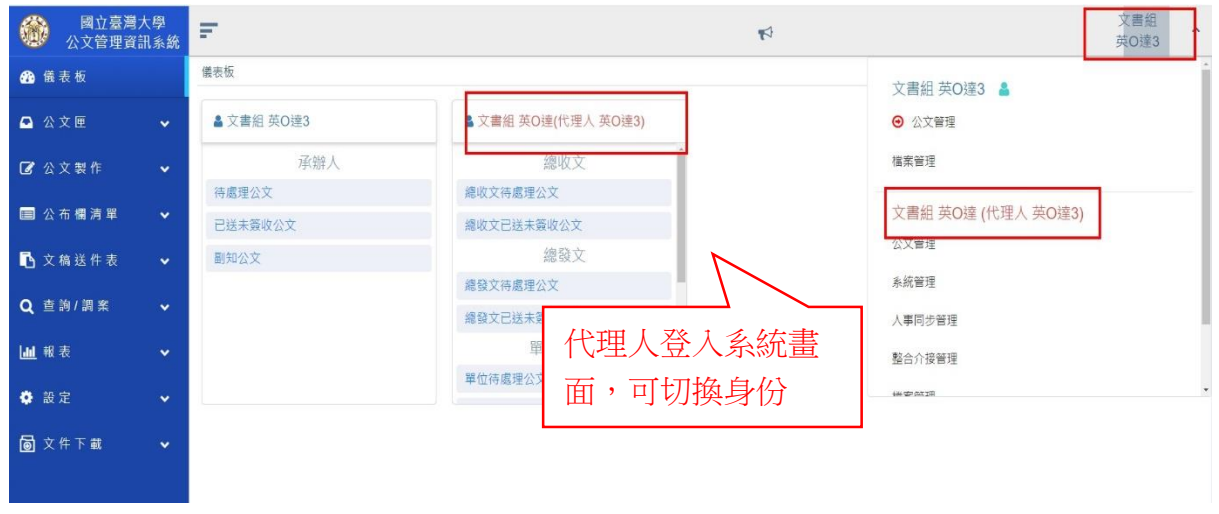

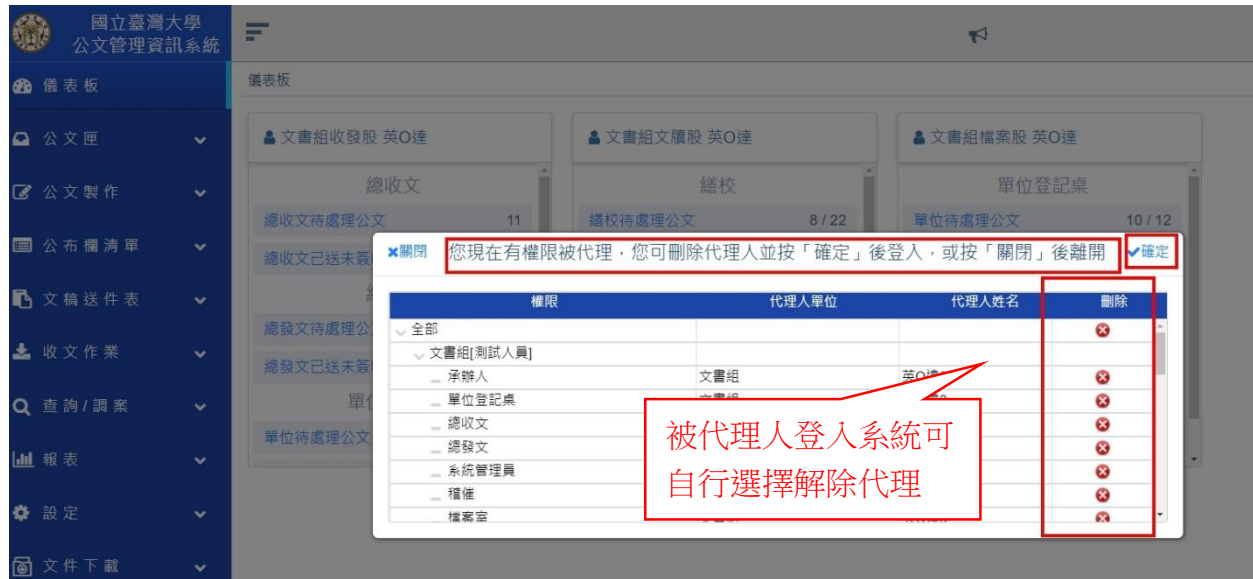